- 1. Before leaving campus, follow these directions to configure your office mac for remote desktop connection.
	- a. On your Mac, choose Apple menu  $\blacktriangleright$  > System Preferences, click Sharing

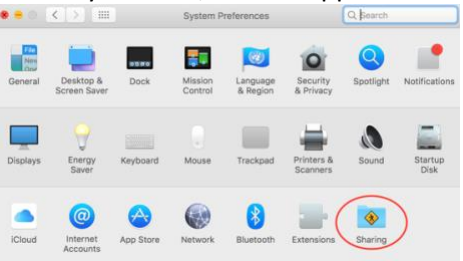

b. Put a check mark in On for Screen Sharing and select "Only these users," click the Add button  $+$ , then select the users who can share your Mac.

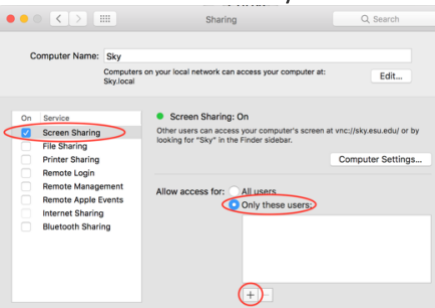

c. Select Academic Computing and also your own local account on your Mac, usually your whole name; First Last. Whatever it is, be sure to note EXACTLY how it is written; you will need it EXACTLY when you are home.

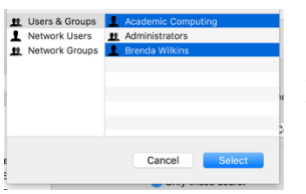

\* Note: You must know your local Mac password and it is rarely the same as your ESU account.

d. Back in the Sharing window, click on the Show All button at the top in order to go back to System Preferences.

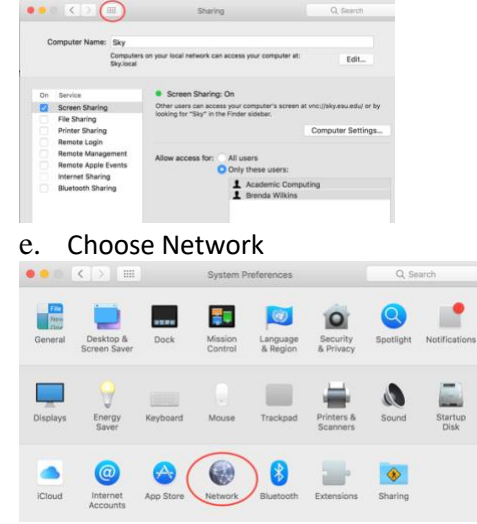

f. Take your Ethernet IP Address with you and leave your computer turned on. This is needed to remote to your office computer from home.

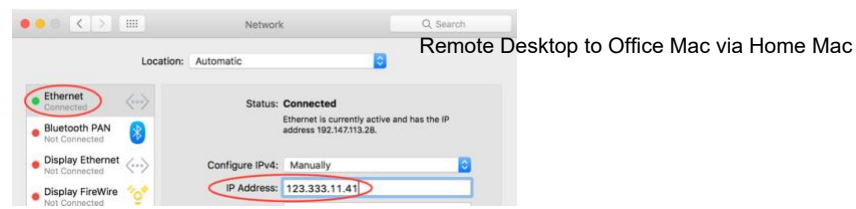

- 2. Go home and follow the directions in "VPN for Mac.pdf"
- 3. Connect via your VPN.

Ć

4. Ensure that the "Finder" is selected. You can do this by clicking anywhere on the desktop itself. The upper left corner of your screen will look like the image below.

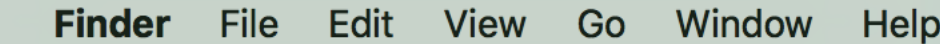

5. Click on the option "Go" in the menu bar to access the drop-down menu, then select "Connect to Server".

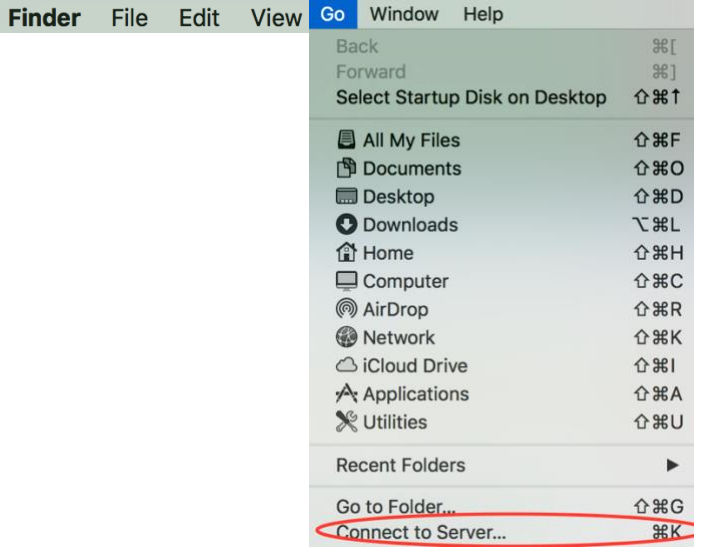

6. "Connect to Server" window will open. Here you can enter vnc://your computer ESU IP address. The following is only an example.

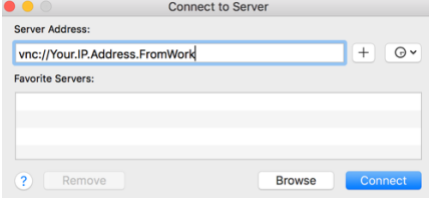

7. Next you'll be presented with a window to enter your credentials to access the computer. Use your own local account on your ESU Mac, usually your whole name; First Last.

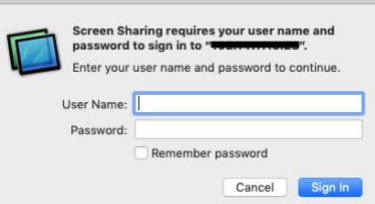

8. You should be in shortly depending on your internet speed.